# UMU Instructions

*Step by step process utilizing UMU trainings via phone, tablet or computer.*

#### *Recommendations*

- A strong connection for less buffering.
- Please accept cookies to be able move through the course.
- UMU prefers the Google Chrome web browser.
- If you have connection issues on a computer, use your smart device (phone or tablet).

#### **Step 1: To access trainings, please click on this link [www.LAHealth.cc/covidtrainings](http://www.lahealth.cc/covidtrainings)**

**Step 2: Click on the Training and Click here to register for this training.** 

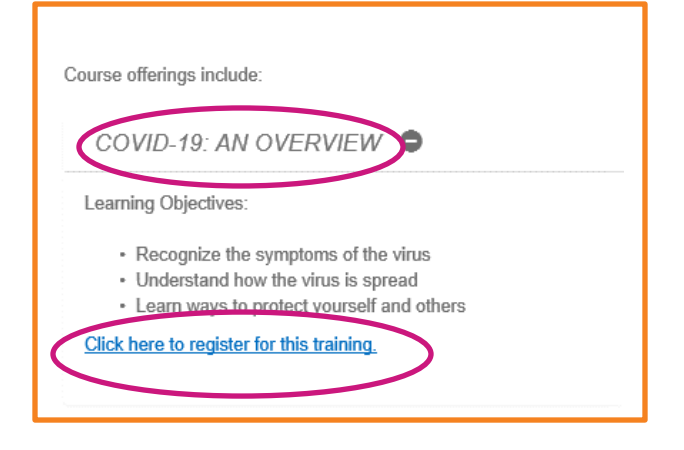

**Step 3: Registration Required. Click the "Register Now" button. Type your name and email address. Click Next. You will be prompted to create a password. Fill this out and click "OK."**

 Please complete the full name as you would want it to appear on your certificate.

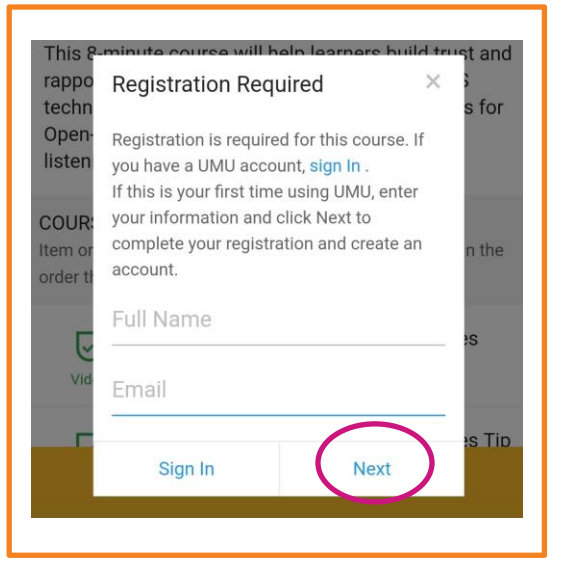

**Step 4: Register. This will prompt you to register for the specific course. Complete all registration questions.** 

**TP** You will register for each individual course. Once you create an account, keep your email and password in an accessible location. You will not need to create any additional log-ins.

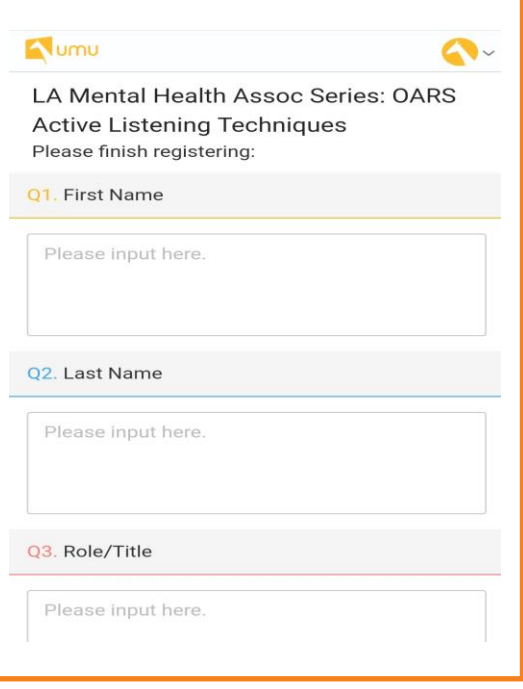

**Step 4: Once you have filled out all 8 questions, click the "Register" button.**

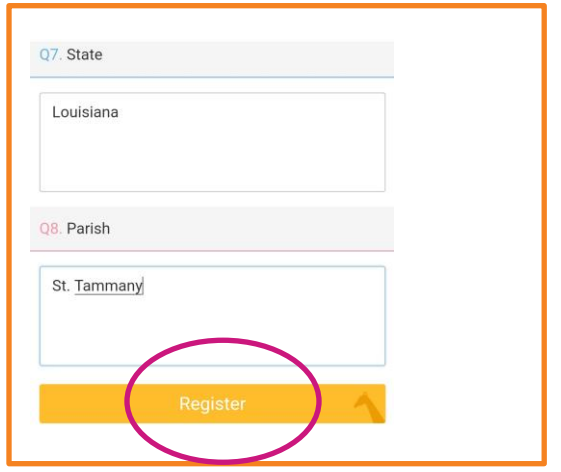

#### **Step 5: You're registered! Click "Get Started" to access the course content.**

We encourage you to use the web browser versus the UMU app.

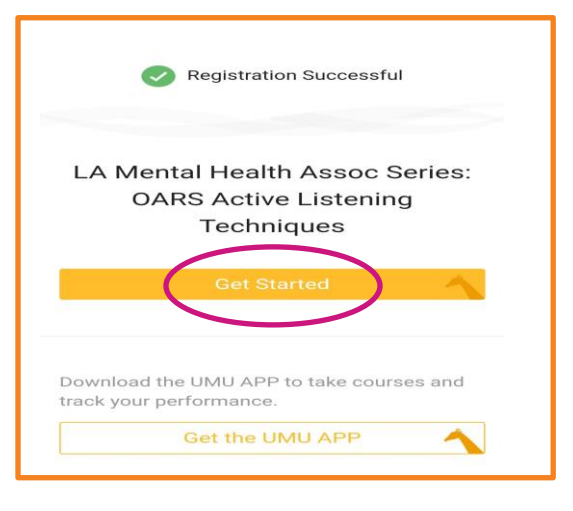

**Step 5: Begin Course. Click the "Start" button at the bottom of your screen.** 

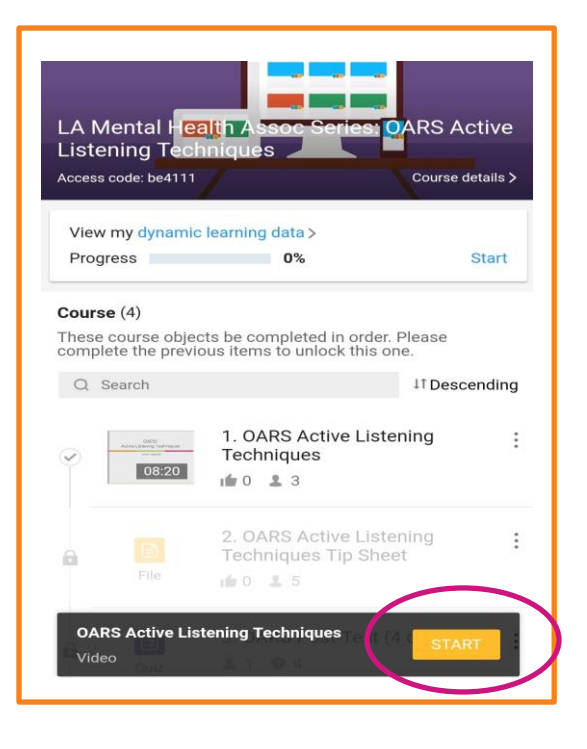

### **Step 6: Click "Play Button" in the middle of video screen.**

- Make sure your volume is up on your device.
- **Phone/Tablet**: Touch on the play button. Click on the Screen will give you the option to just see the video only.
- **Computer:** Use your mouse to click on the play button.

We recommend using headphones to hear the audio most effectively.

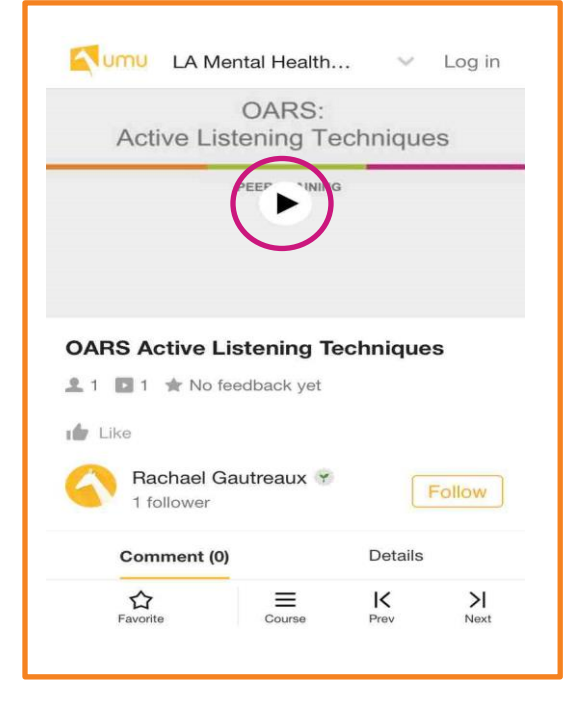

### **Step 7: After you've watched the entire video, scroll down to the bottom and click "Next"**

• If you want to leave a comment, type in the box and click on **"Submit"** to save the comment. This is NOT required! You will then click **Next.**

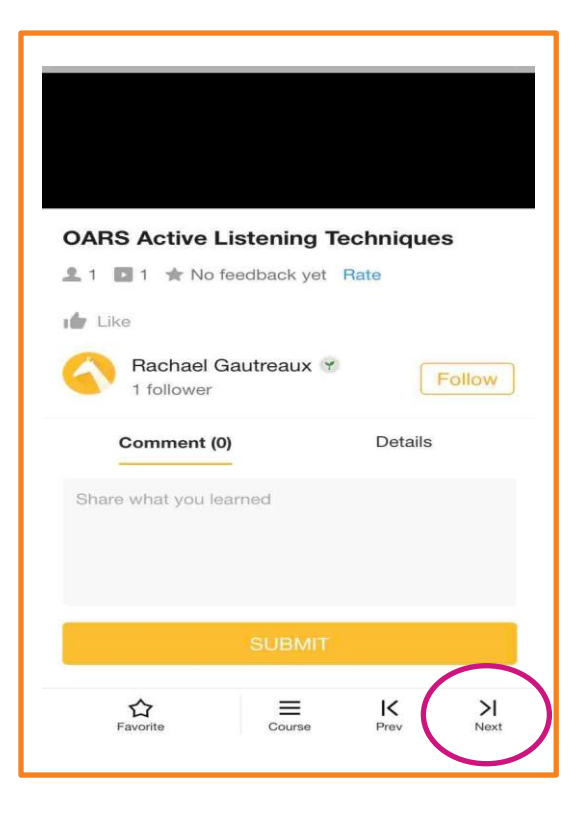

### **Step 8: Download Tip Sheet. When you're finished viewing or downloading, click "Next".**

- Each Training except for the COVID-19 has a tip sheet.
- Optional: If you would like to download…
	- o **Download by Phone**: Scroll down. Touch the "download" button on your screen to download on your device.
	- o **Download by Computer**: Click on "download" button with your mouse and save on your computer.

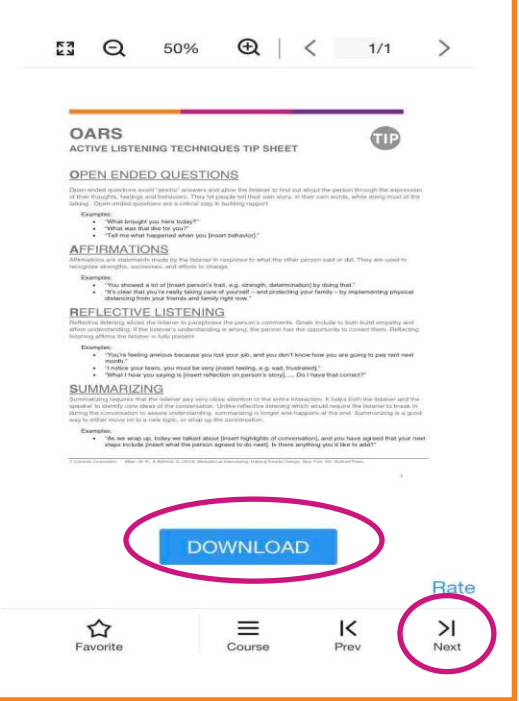

#### **Step 9: Post-Test. To take this test, click on "Start Quiz."**

- This will prompt you to the 4 test questions.
- Question #1 will be your First and Last Name. **To ensure you receive credit for the course, you must fill this out.**
- For the remainder of the questions, select the answer of your choice.
- At the bottom of the test, you will see a space that prompts you to type your full name. You can skip this since you already completed this in Question #1.

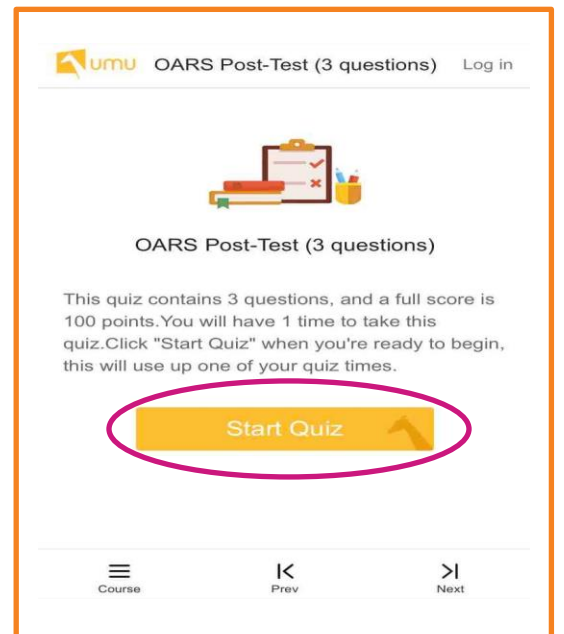

## **Step 10: Once you answer all of the test questions, click "Submit." It will prompt you**

#### **to this screen.**

- If you would like to see your answers, click on **View Answers.**
- Question #1 will be a pending score due to your name.
- Questions #2-4 will added up to a 100%.
- You will not be able to complete the test again.

#### **Click on "Next."**

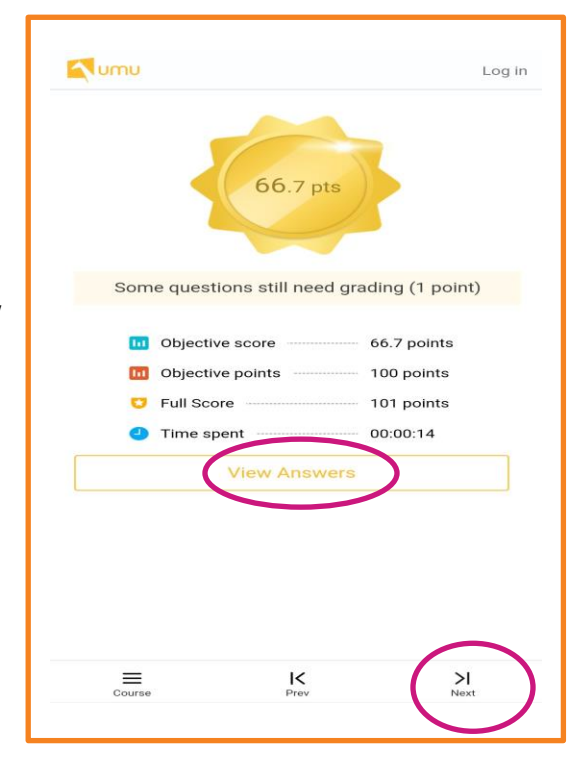

### **Step 11: Evaluation. Please complete the two questions. Click "Submit".**

- Question #1:
	- o **Phone**: Touch the circle. Drag until the score in the box on the right reflects your response.
	- o **Computer:** Click the circle with the mouse. Drag until the score in the box on the right reflects your response.
- Question #2: Type in the field box "What can we do to improve your rating". If you have no suggestions for improvement, type "none" or "N/A."
- You have a choice to be anonymous. UMU will default to show your Evaluation. If you want to be anonymous, **click on Submit Anonymously**.

Please rate the following statements on a scale of 0-10 with 10 being the best score. To score, drag the button on the scale. Q1. How likely are you to refer this training to a friend or colleague?  $\Omega$ 10 10 10 Lowest Score Q2. What can we do to improve your rating to a 10 on the previous question?  $N\Delta$ R Gautreaux Submit anonymously **Step 12: Success! You have completed the course! Let's access your certificate by clicking on "Course."** 

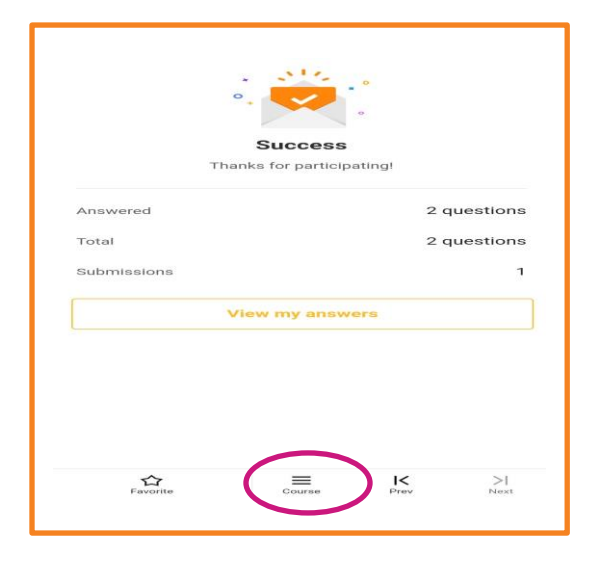

**Step 13: If you have completed everything and click "Course," it will prompt you this screen to view certificate. Your certificate will also appear at the bottom of the course list.** 

**Download your Certificate**:

- **Computer**: Click and save image on your computer.
- **Phone**: Click and hold on your certificate. Your phone will give you options to save image on your device.

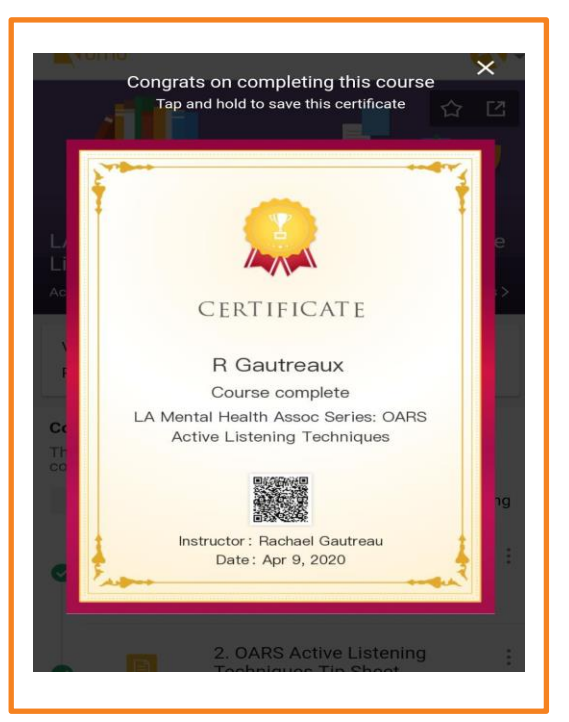

### **Step 14: You are ready for the next course! Go back to the Step 1.**